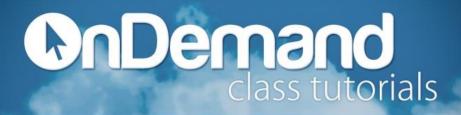

To format a cell:

- 1. Select the cell(s) you would like to format.
- 2. Click the Home tab.
- 3. From the **Font** group, select a Font style, size, color, etc.

OR click the **Font Dialog Box Launcher** and select from more options.

To format a cell using the Format Painter:

- 1. Select the cell that has the format you would like to copy.
- 2. Click the Home tab.
- 3. From the **Clipboard** group, click the **Format Painter** option.
- 4. Select the cell you would like to format.

To add a border:

- 1. Select the cell that has the format you would like to duplicate.
- 2. Click the Home tab.
- 3. From the **Font** group, click the drop-down arrow next to the **Borders** button.
- 4. Select the border style you would like to apply.

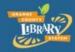